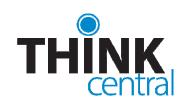

# Quick Start Guide for District Administrators

#### **REGISTERING**

As soon as your order has completed processing, we will send you an email containing your login information and instructions for getting started in ThinkCentral. If you already have an administrator login and are just ordering new products, you don't have to do anything new; those products will become available to your teachers automatically.

To check order status or receive an administrator account, contact Digital Access and Administration via email at hmh\_digital\_access@hmhpub.com.

#### LOGGING IN

- 1. Navigate to https://www-k6.thinkcentral.com.
- 2. Select your state and district, and one of the schools in your district.
- 3. To make subsequent logins easier, check **Remember My Organization** (optional).
- 4. Enter your user name and password.
- 5. Click Login.

Note: When you log in for the first time, you will be asked to answer three identification questions. This is to assist you if you ever lose your password.

# THE ADMINISTRATOR'S DESKTOP

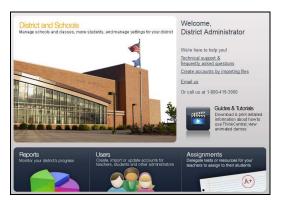

- **District & Schools** allows you to change some settings, create classes, and view available products.
- **Reports** provides access to exportable progress reports on schools, students or classes.
- User Accounts allows you to create and modify accounts, generate usage reports and move users.
- Assignments lets you delegate assignments to have teachers administer them to their classes.

## **NAVIGATING THINKCENTRAL**

The tabs at the top of the page indicate major areas in the product that match those on the Desktop. Other navigation at the top of the page includes:

- ThinkCentral logo or Home return to the Desktop
- **Print** prints current page
- Help instructions for current page
- Log Out exit ThinkCentral

#### **MANAGING USER ACCOUNTS**

Administrators are responsible for creating teacher accounts, either directly or by delegating that responsibility to someone else. Administrators may also create accounts for other administrators, and, if desired, students. To manage user accounts:

- Click User Accounts.
- Select a user type and enter a first name, last name, or user name.
- Click Find.
- To edit a user's account, click his or her user name in the results list.

Note: Accounts cannot be deleted, but you can mark them inactive.

### CREATING TEACHER OR ADMINISTRATOR ACCOUNTS

To add a teacher or school administrator individually, click **Add** on the Manage User Accounts screen.

| Role                   |                                            |   |
|------------------------|--------------------------------------------|---|
| User Type:*            | Select a user type                         |   |
| Personal Details       |                                            |   |
| Title:                 | None 💌                                     | ? |
| First Name:*           |                                            |   |
| Middle Initial:        |                                            |   |
| Last Name: *           |                                            |   |
| Email Address:*        |                                            |   |
| Retype Email Address:* |                                            |   |
| ThinkCentral Credentia | ls                                         |   |
| The username and passw | ord must have between 5 and 32 characters. | ? |
| Username:*             | caadmin                                    |   |
| Password:*             | •••••                                      |   |
| Retype Password: *     |                                            |   |

- 1. Select a user type.
- 2. If you are the district administrator, select a school.
- 3. Using the Title dropdown, enter the salutation (optional).
- 4. Enter the user's **First Name**.
- 5. Enter the user's **Middle Initial** (optional).
- 6. Enter the user's Last Name.
- 7. Type a valid email address in the appropriate fields.
- 8. In the **Username** field, enter a unique user name. (Username should be 5-32 alphanumeric characters. The at-sign (@), dot (.), hyphen (-), and underscore (\_) are also allowed.)
- 9. In the **Password** field, enter a 5-32 character password. *Passwords may not contain spaces and must have at least one each of:* 
  - An upper-case character (A-Z)
  - *A lower-case character* (*a-z*)
  - A number (0-9)
  - A special character (!@#\$%^&\*()\_-+={}[]/\:;"'/?<>,.)

Enter the same password in the **Retype Password** field.
 To create the user account, click **Add**.

Note: Make sure to take note of the user name and password because you will need to notify the user. Usernames must be unique within each school.

#### CREATING INDIVIDUAL STUDENT ACCOUNTS

To add a student individually, click **Add** on the Manage User Accounts screen.

- 1. Select **Student** as the user type.
- 2. If you are the district administrator, select a school.
- 3. Select a grade using the Grade dropdown.
- 4. Enter the student's First Name.
- 5. Enter the student's Middle Initial (optional).

- 6. Enter the student's **Last Name**.
- 7. If your school uses student ID numbers, enter it in the Student ID field (limited to 15 characters.)
- 8. In the **Username** field, enter a unique user name. (Username should be 5-32 alphanumeric characters. The at-sign (@), dot (.), hyphen (-), and underscore (\_) are also allowed.)
- 9. In the **Password** field, enter a 5-32 character password. *Passwords may not contain spaces and can be made up of alphabetic, numeric or special characters.*
- 10. Enter the same password in the **Retype Password** field.
- 11. Enter NCLB data as desired.
- 12. To create the student account, click Add.

Note: Teachers can view student user names and passwords by exporting their class roster.

## ADDING MULTIPLE ACCOUNTS

You may elect to import a number of teachers or students into the system at one time. To do so, from the Manage User Accounts screen, click **Import users...** or select **Import** in the User Accounts top navigation.

To view detailed instructions on how to create a user import file, click **Help** or go to

<u>https://importhelp.thinkcentral.com</u>. You will find indepth instructions on how to create and correctly format a file that will allow you to import large numbers of users at one time.

To locate the import file that you have created, click **Browse**. This will bring up a standard file browsing window. Navigate to the location of the file on your hard drive or network, click on the file, and click **Open** to select the file.

After you have located the file you would like to import, click **Start Import**. You will receive a message letting you know once the upload is finished and if the import of users was successful. Any errors will be emailed to you with information on how to correct them.

| Import Records                                                                                 |              |
|------------------------------------------------------------------------------------------------|--------------|
| Import Records Select an Import File (.csv): Browse. No file selected. School Organization IDs | ?            |
|                                                                                                | Start Import |

## MANAGING THE DISTRICT

Administrators may change some district settings by clicking **District & Schools**.

- To change the time zone for a district, select it from the dropdown and click **Save**.
- To change the time zone for a school, select **Manage Schools** from the top navigation, and then choose the school. Select the time zone from the dropdown and click **Save**.
- To change user settings, select **District Configuration Settings** from the top navigation. Two options appear:
  - Allow teachers to create and edit student user accounts is checked as the default. If you want to disallow this, uncheck the box and click Save.
  - Only School Administrators may promote students is unchecked as the default. If you want to have School Admins conduct grade to grade promotions, check the box and then click Save. You will no longer be able to promote students from the district level.
  - **Mastery** allows you to select the system default mastery or set up a district-specific mastery for scoring online assessments.

Choices that district administrators make are for the entire district. School administrators may not override them.

## **MANAGING CLASSES**

To create or modify a class, select **Find & Manage Classes** from the top **District & Schools** tab.

To export a list of ALL classes in the district, select class types to include and click **Export**.

To find a class, select a **School** and a **Teacher**, and then click **Find**.

- To resort the list, click on one of the column headings.
- To export the on-screen results, click Export Results.
- To edit an existing class, click on a class name.
- To add a new class, click Add Class.

#### **ADDING A CLASS**

The Add Class page is divided into two main sections.

The top of the page contains details of the class, including the class name and description.

The second portion of the page is a list of HMH products that are available to you. To make any product appear in the class library for students to browse, check the box next to its name and click **Save**.

|                            | Add Class                                                         |               |
|----------------------------|-------------------------------------------------------------------|---------------|
| 🗸 1. Define c              | ass details 2. Assign students to class                           |               |
| School:                    | Z Harcourt Review D A Sch A                                       |               |
| Teacher: t                 | cktr1, tcktr1 •                                                   |               |
|                            |                                                                   |               |
|                            |                                                                   |               |
| Define the                 | Class                                                             |               |
| Class Name                 | New Class Description:                                            | _             |
| Grade:                     | Grade 2                                                           |               |
| Period:                    | All                                                               |               |
|                            |                                                                   |               |
| Add Ac                     | aptive Learning Products                                          |               |
|                            |                                                                   |               |
| Define the                 | Library                                                           |               |
| Check the                  | programs or products to put in the students' library:             |               |
| Filter your v              | iew by: Language: All 🔻                                           |               |
| <ul> <li>Active</li> </ul> | Inactive                                                          |               |
| Include                    | Product                                                           | ISBN          |
|                            | California Go Math! - Math on the Spot Video Tutorial, GK-6       | 9780544251519 |
|                            | California Go Math! Spanish - Math on the Spot Video Tutorial K-6 | 9780544339668 |
|                            | Destination Math                                                  | 9780547390017 |

- 1. Choose a school from the **School** dropdown list.
- 2. Choose a teacher from the **Teacher** dropdown list.
- 3. Enter a name for the class in the **Class Name** field.
- 4. Select a grade from the Grade dropdown list.
- 5. Type in the class period in the **Period** field.
- 6. Describe the class in the **Description** field.
- 7. Select the products for use in the class.
- 8. To save changes without creating a roster, click Save.
- 9. To create a roster, click Assign Students.

## **ASSIGNING STUDENTS TO A CLASS**

Click Assign Students on the Add Class page.

|                                                    |                     | Add Class                                                                              |                     |        |       |
|----------------------------------------------------|---------------------|----------------------------------------------------------------------------------------|---------------------|--------|-------|
| 1. Define class details 2. A                       | ssign students to c | lass                                                                                   |                     |        |       |
| ass: Sample Class                                  |                     |                                                                                        |                     |        |       |
| Find students                                      |                     |                                                                                        |                     |        |       |
| Select students from grade: All                    | -                   |                                                                                        |                     | Find   | Clear |
|                                                    |                     |                                                                                        |                     |        |       |
|                                                    |                     |                                                                                        |                     |        |       |
| Assign students to class                           |                     |                                                                                        |                     |        |       |
| Students                                           |                     |                                                                                        | Class Roster        |        |       |
| Account, Student1 (101)<br>Account, Student2 (102) | ~                   |                                                                                        |                     |        | ~     |
| Account, Student2 (102)<br>Account, Student3       |                     | Add All >>                                                                             |                     |        |       |
|                                                    |                     | < bhū                                                                                  |                     |        |       |
|                                                    |                     | Piulu -                                                                                |                     |        |       |
|                                                    |                     | < Remove                                                                               |                     |        |       |
|                                                    |                     | << Remove All                                                                          |                     |        |       |
|                                                    |                     |                                                                                        |                     |        |       |
|                                                    | -                   |                                                                                        |                     |        |       |
|                                                    | 121                 |                                                                                        |                     |        |       |
|                                                    |                     |                                                                                        |                     | 10.0   |       |
|                                                    |                     | < <edit class<="" td=""><td>Export Class Roster</td><td>Cancel</td><td>Dor</td></edit> | Export Class Roster | Cancel | Dor   |

- Choose grade from Select Students from Grade.
- Click Find.
- Use Add All/Add to assign students.
- Use **Remove All/Remove** to remove students.
- To save your changes, click Done.
- To return to the previous page, click **Edit Class.** *Note: Clicking Edit Class before saving will erase any changes you've made on this screen. To save your changes, click Done.*

## **GENERATING REPORTS**

To generate reports to track student performance, select **Reports** from either the Teacher's Desktop or the top navigation menu on any page.

- To change your report, or run a different report, simply change the filter selection in the left-hand filter selection panel and then click **Generate**.
- To export your report to a comma separated value (CSV) file or a portable document format (PDF), click **Export**.
- To print your report, click **Print Report**.
- To move back, or up, a level in your report, use the level links at the top of the report.

#### Choose either Assessment or Standards report.

| THINK                    | Welcome District Adm  | vinistrator not you? |                    | ft H                        | me 🚎 Pitr     | t 🤋 Help | k-Log Out |  |
|--------------------------|-----------------------|----------------------|--------------------|-----------------------------|---------------|----------|-----------|--|
|                          | Assignments           | Reports              | Users              | District & Schools          | Account       |          | _         |  |
|                          | Assessments Standards |                      |                    |                             |               |          |           |  |
| Filter by:               |                       |                      |                    |                             |               |          |           |  |
| Indicates required field |                       |                      |                    |                             |               |          |           |  |
| Assessments O Sta        | indards               |                      |                    |                             |               |          |           |  |
| Expand All               |                       |                      |                    |                             |               |          |           |  |
| Options                  |                       |                      |                    |                             |               |          |           |  |
|                          |                       |                      |                    |                             |               |          |           |  |
| Generate                 | See your results      |                      |                    |                             |               |          |           |  |
| Reset Filters            |                       |                      | Select options for | om the column on the left a | nd then click | Gene     | rate      |  |
| Export                   | ceate a file          |                      |                    |                             |               |          |           |  |
|                          |                       |                      |                    |                             |               |          |           |  |
| Print Report             |                       |                      |                    |                             |               |          |           |  |
| - Dater                  |                       |                      |                    |                             |               |          |           |  |
| Current Year             |                       |                      |                    |                             |               |          |           |  |
| Custom Range             |                       |                      |                    |                             |               |          |           |  |
| From                     |                       |                      |                    |                             |               |          |           |  |
| To                       |                       |                      |                    |                             |               |          |           |  |
| - Report Filters         |                       |                      |                    |                             |               |          |           |  |

- 1. Select the Report Options, including the subject, grade and/or assessment(s) and standards(s) and other filters.
- 2. To run the report, click Generate.

A list of all your classes that have results for your report criteria will display along with scores.

- To see the student list and score for a class, click a Class Name.
- To see an individual student's performance, click a Student Name.

## **UPDATING YOUR ACCOUNT**

To change account information, such as your password, select **Account** from the top navigation menu on any page.

User names cannot be changed; you may, however, change your password at any time. The password must be between 5 - 32 alphanumeric characters. For security, it is a good idea to change your password the first time you log in.

You can also view all products available to your district, as well as those for specific schools, by clicking on the **District & Schools** tab and then clicking the **View Available Products** link in the left navigation.

#### **FURTHER INFORMATION**

This Quick Start Guide is meant to help you get started using ThinkCentral, and only covers the most common functions of ThinkCentral K-6.

You will find full, detailed user instructions in the full online *Help for Administrators* 

#### **TECHNICAL SUPPORT**

For registration and account activation questions, call 800-323-9239. Support Hours: 8:00 AM to 11:00 PM EST Email: techsupport@hmhco.com